# **POURX 單機版使用手冊** User Manual for Standalone Version

#### 使用光導引秤沖煮咖啡的操作不會變動,相關操作可參考 app 內的使用教學。

The operation of brewing coffee using the easy-to-follow light-guided scale will remain unchanged, and relevant operations can be referenced in the app's instructional guide.

您將可輸入自己的名稱及更換顯示照片,但由於資料是儲存於本地裝置,移除app 將 不會保留。

因已移除雲端服務,您不再需要以信箱登入。

You will be able to enter your name and change the display photo, but since the data is stored locally on your device, it will not be retained if you remove the app.

As the cloud service has been removed, you no longer need to log in with your email address.

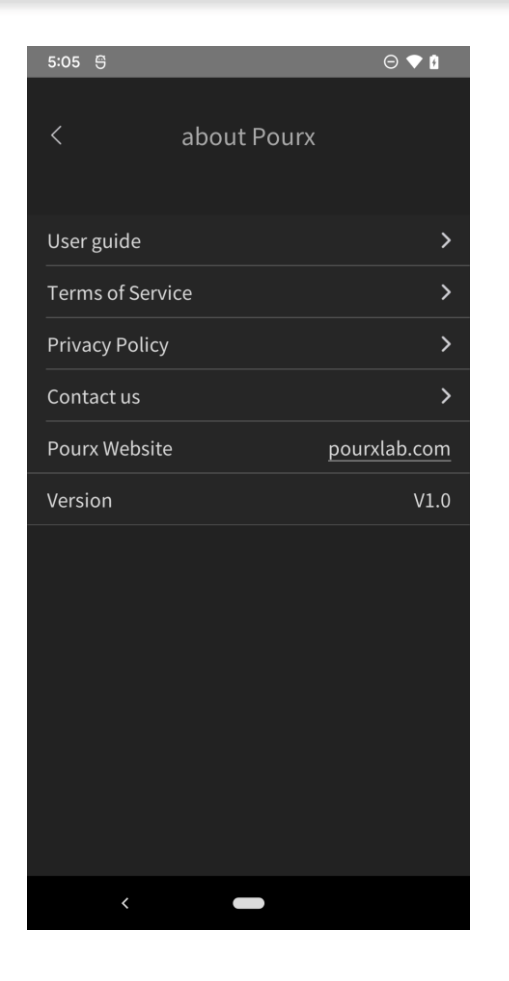

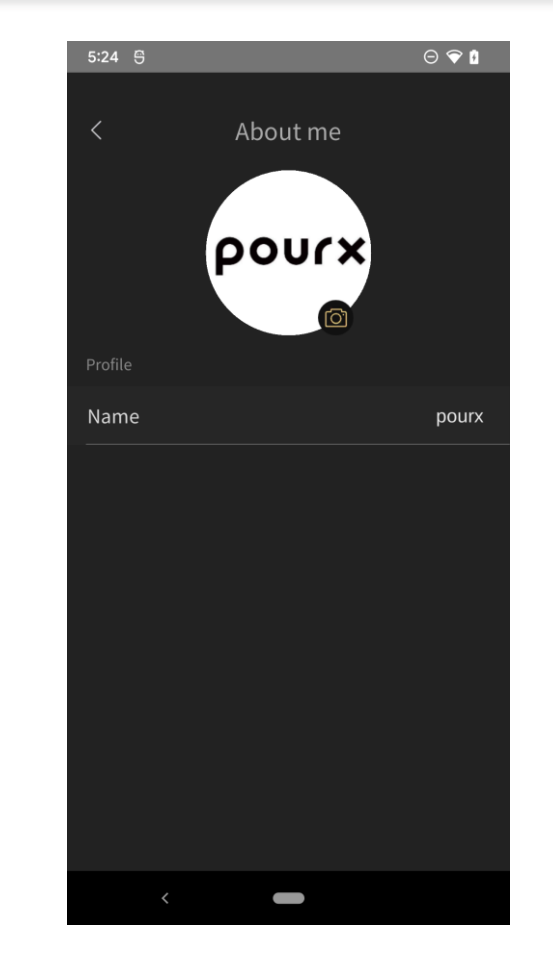

您可使用「自創參數」的方式建立食譜

You have the capability to craft recipes utilizing "custom parameters."

建立食譜步驟如下,點選「增加參數」按鍵即可跳轉到創建食譜頁面,點擊「自創參 數」後,進入 頁面點擊「編輯」來增加食譜段落,待段落都增加完成即可點擊「下一步」繼續編輯食譜的其他參 數。

The steps to create a recipe are as follows: Click on the "Add Parameters" button to navigate to the recipe creation page. After clicking on "Custom Parameters," proceed to click "Edit" to add recipe sections. Once all sections are added, click "Next" to continue editing other parameters of the recipe.

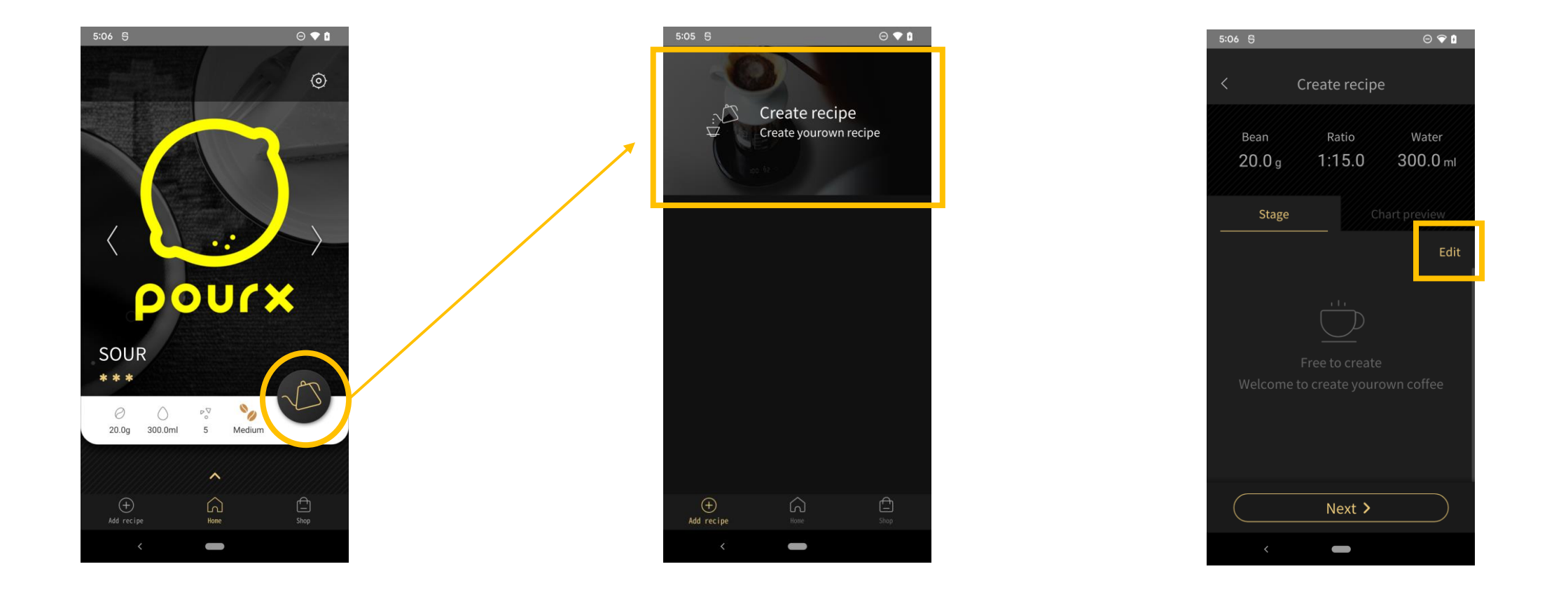

## 您可以輸入食譜名稱及圖片。

You can enter the recipe name and picture

#### 您可在此選擇編輯及刪減食譜。 You can select to edit or delete recipes.

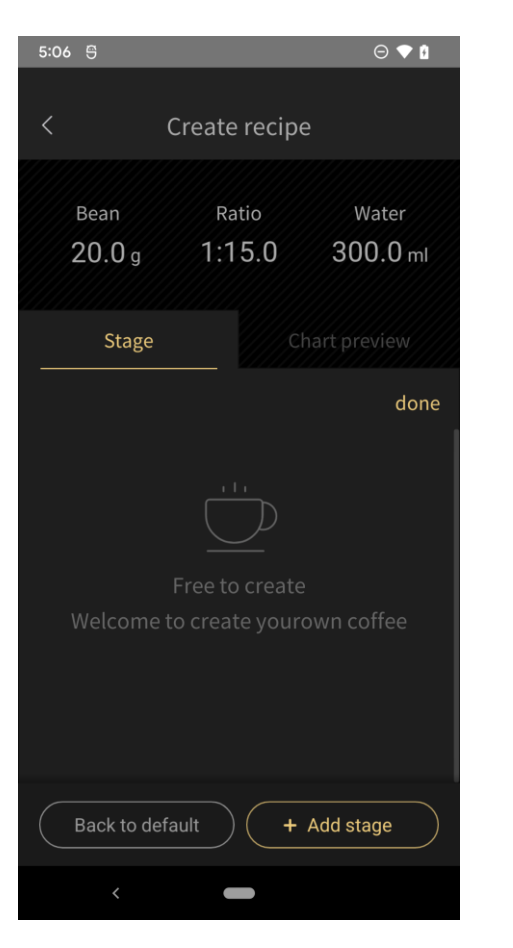

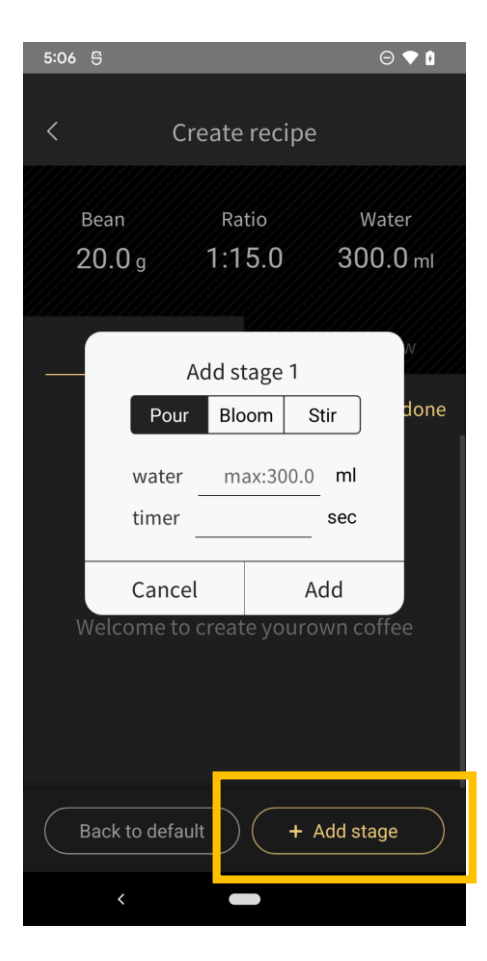

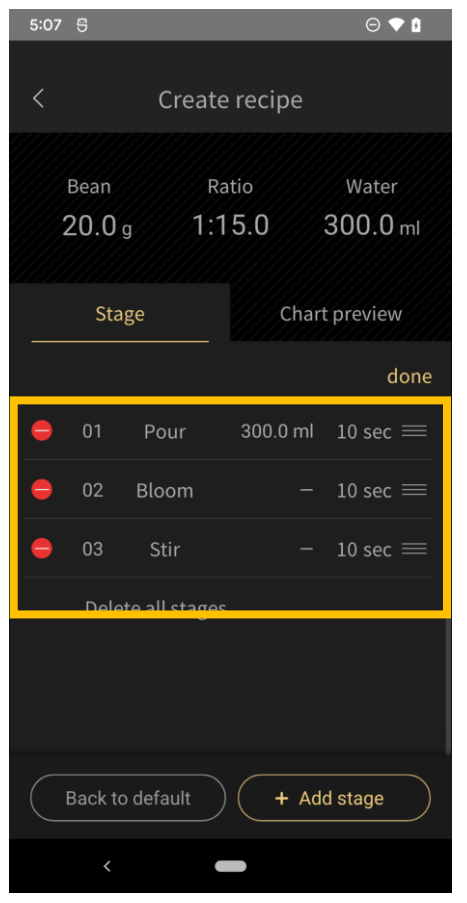

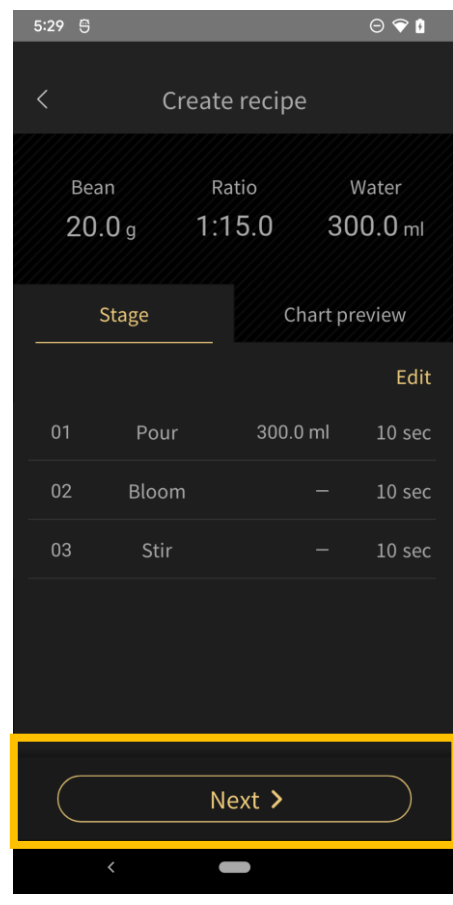

在沖煮結果頁面亦可編輯食譜的咖啡豆、風味及使用器具等,完成編輯 後點擊右上方的「儲存」即完成食譜的建立。

On the brewing results page, you can also edit details such as coffee strength, flavor, and equipment used. After completing the editing, click on the "Save" button in the top right corner to complete the recipe creation.

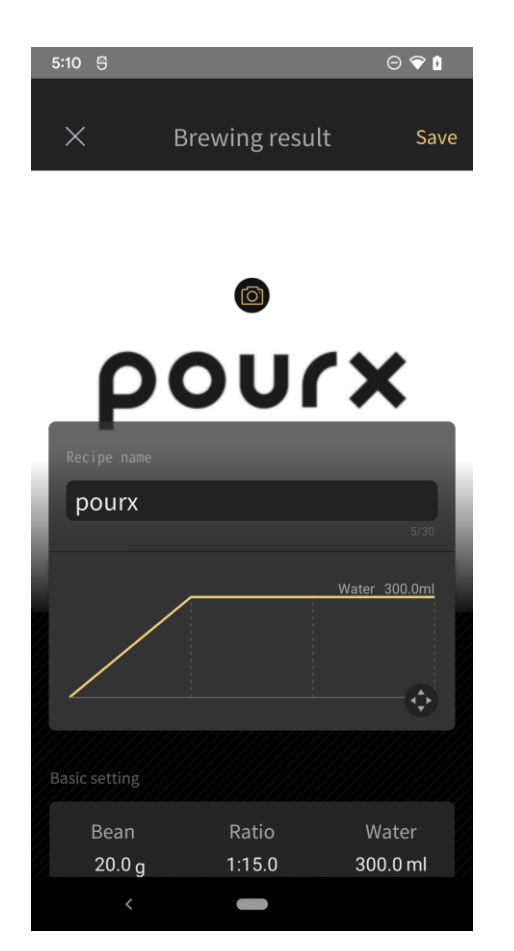

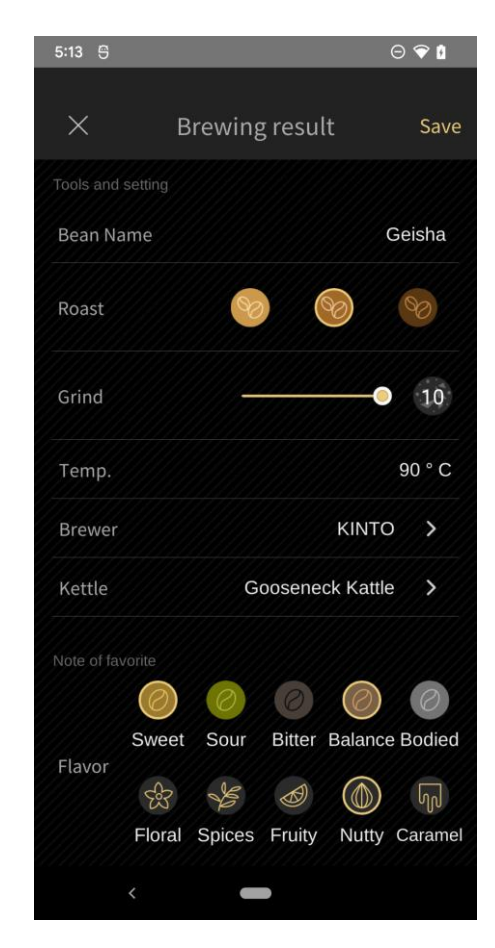

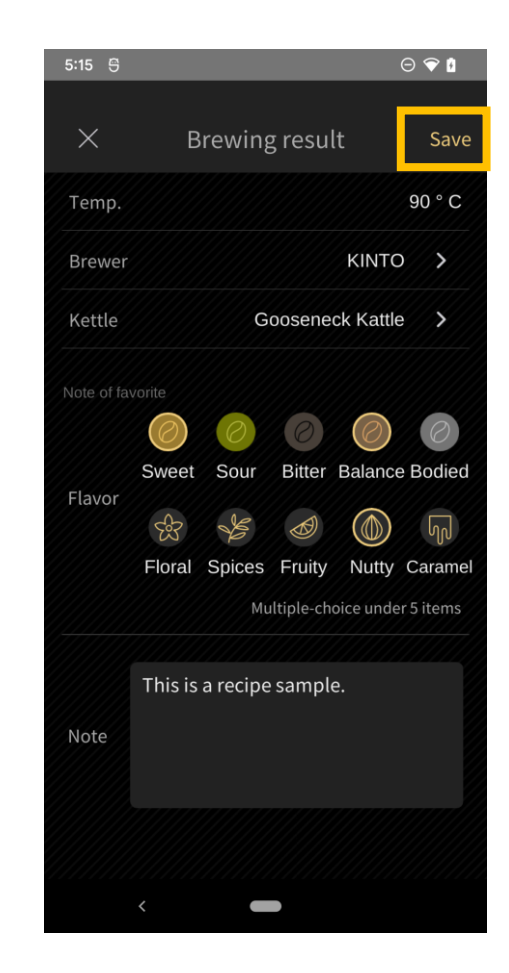

# 沖煮自創食譜 Brewing Custom Recipe

## App 首頁下方箭頭點擊即可顯示全部的食譜,點擊欲沖煮的食譜進入頁面,接 著點擊「 開始沖煮 」 就可以進入沖煮的流程了 。 沖煮流程可參考使用教學 。

At the bottom of the app's homepage, clicking on the arrow will display all recipes. Click on the desired recipe to enter its page, then click "Start Brewing" to begin the brewing process. The brewing process can be referenced in the instructional guide.

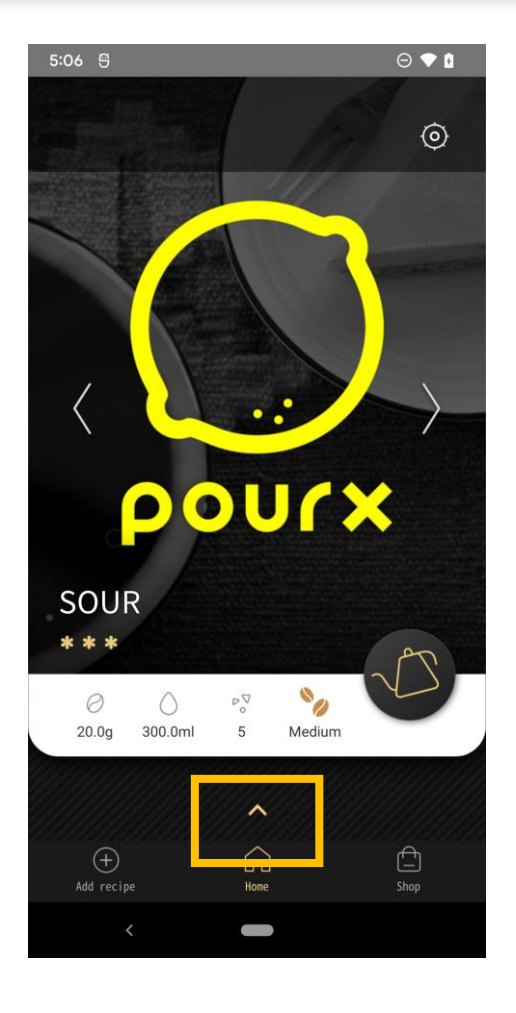

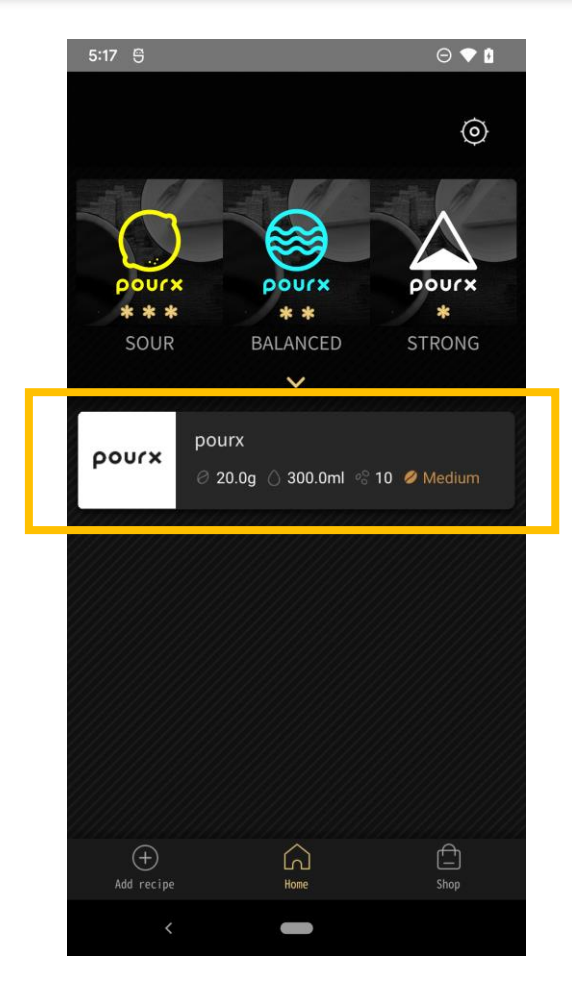

# 編輯自創食譜 Edit Custom Recipe

## 食譜按右上方的「編輯」按下後,即可修改食譜的參數,完成後再按右上方的 「 儲 存 」 進行儲存。若要刪除食譜,按下方「刪除參 數 」 即可將食譜刪除 。

After pressing the "Edit" button located in the upper right corner of the recipe, you can modify its parameters. Once done, click on the "Save" button also located in the upper right corner to save the changes. If you wish to delete the recipe, simply press the "Delete Parameters" button below to remove it.

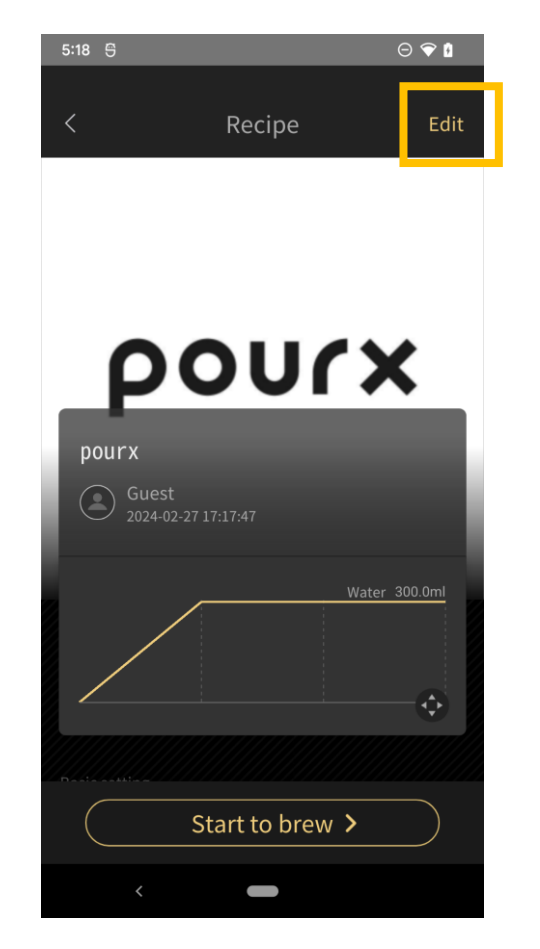

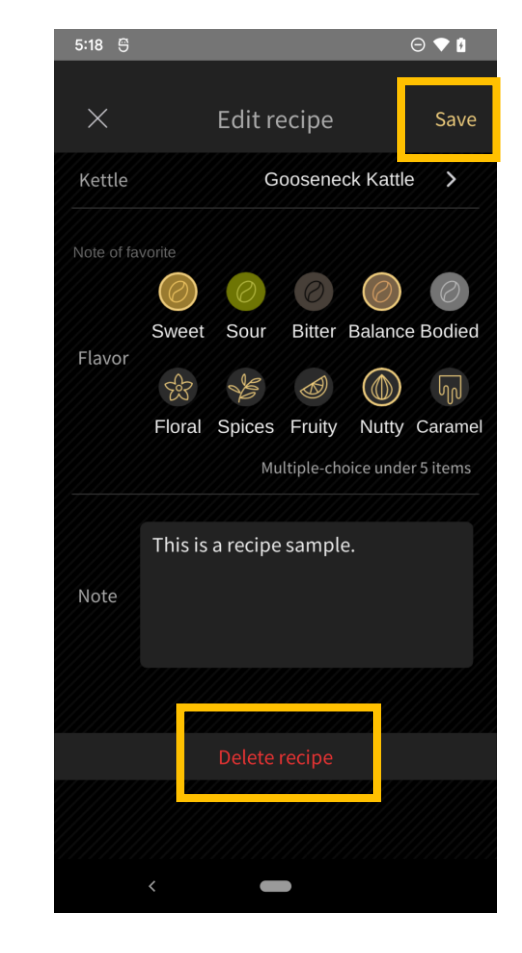